**BusinessNet - Instrukcja instalacji czytników, kart procesorowych, certyfikatów kwalifikowanych oraz generowania podpisu elektronicznego.** 

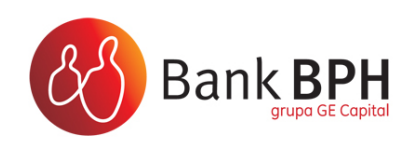

### **SPIS TREŚCI:**

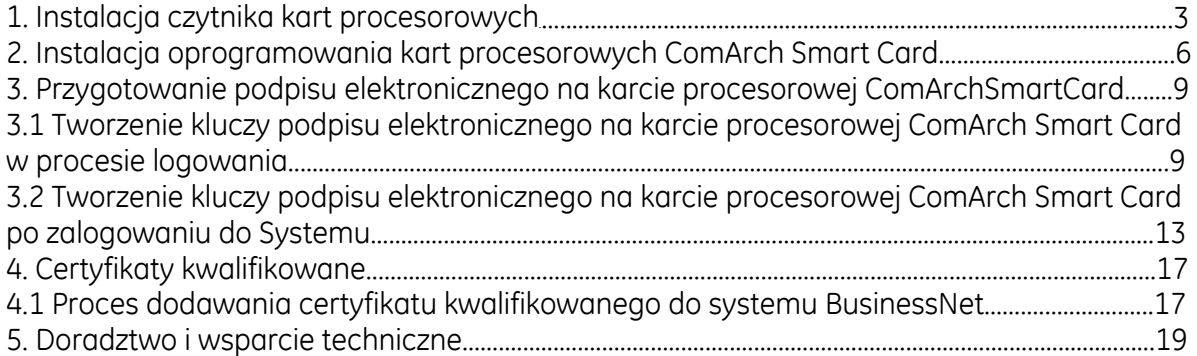

## **1. Instalacja czytnika kart procesorowych.**

System BusinessNet obsługuje praktycznie każdy dostępny na rynku czytnik kart procesorowych.

W przypadku, gdy w systemie operacyjnym komputera jest już zainstalowany dowolny czytnik kart procesorowych nie należy instalować kolejnego czytnika. Należy wykorzystać obecnie zainstalowany.

W przypadku, gdy w systemie operacyjnym zainstalowany jest dowolny czytnik, lecz jest on odłączony od komputera i niewykorzystywany, należy odinstalować jego sterowniki w "Dodaj usuń programy", zrestartować komputer, a następnie podłączyć nowy czytnik i zainstalować jego sterowniki. W przypadku konieczności instalacji czytnika kart należy skorzystać ze sterowników dostarczonych przez producenta czytnika.

Sterowniki dla czytników dostarczanych dla systemu BusinessNet są dostępne pod adresami WWW:

GemPC Card: **www.pliki.bph.pl/cp/businessnet/GemPC Card.zip**  GemPC400: **www.pliki.bph.pl/cp/businessnet/GemPC400.zip**  GemPC410: **www.pliki.bph.pl/cp/businessnet/GemPC410.zip**  GemPC Twin: **www.pliki.bph.pl/cp/businessnet/GemPCTwin.zip**  SCR 24x: **www.pliki.bph.pl/cp/businessnet/SCR24x.zip**  SCR33xx: **www.pliki.bph.pl/cp/businessnet/SCR33xx.zip** 

Karta procesorowa zintegrowana z czytnikiem 'gemalto' nie wymaga instalacji sterowników czytnika a wyłącznie oprogramowania do obsługi karty Comarch SmartCard (patrz: Rozdział 2, strona: 6). Do jej poprawnego działania wymagany jest system Windows XP z poprawką SP2 lub wyższą.

Poniżej przedstawiamy działania, jakie należy wykonać w celu poprawnej instalacji sterowników do czytnika:

1. W zależności od posiadanego rodzaju czytnika (podłączenie USB, PCMCIA) pobieramy oprogramowanie z wyżej wskazanego źródła.

2. Rozpakowujemy pobrany plik ze sterownikami.

3. Po rozpakowaniu do osobnego katalogu, uruchamiamy plik **setup.exe.** (UWAGA: czytnik powinien być odłączony w czasie instalacji oprogramowania)

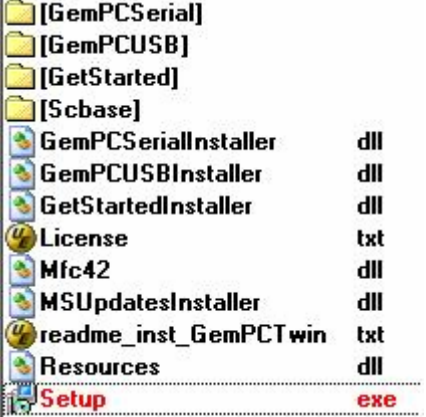

Na pytania instalatora odpowiadamy zgodnie z wytycznymi:

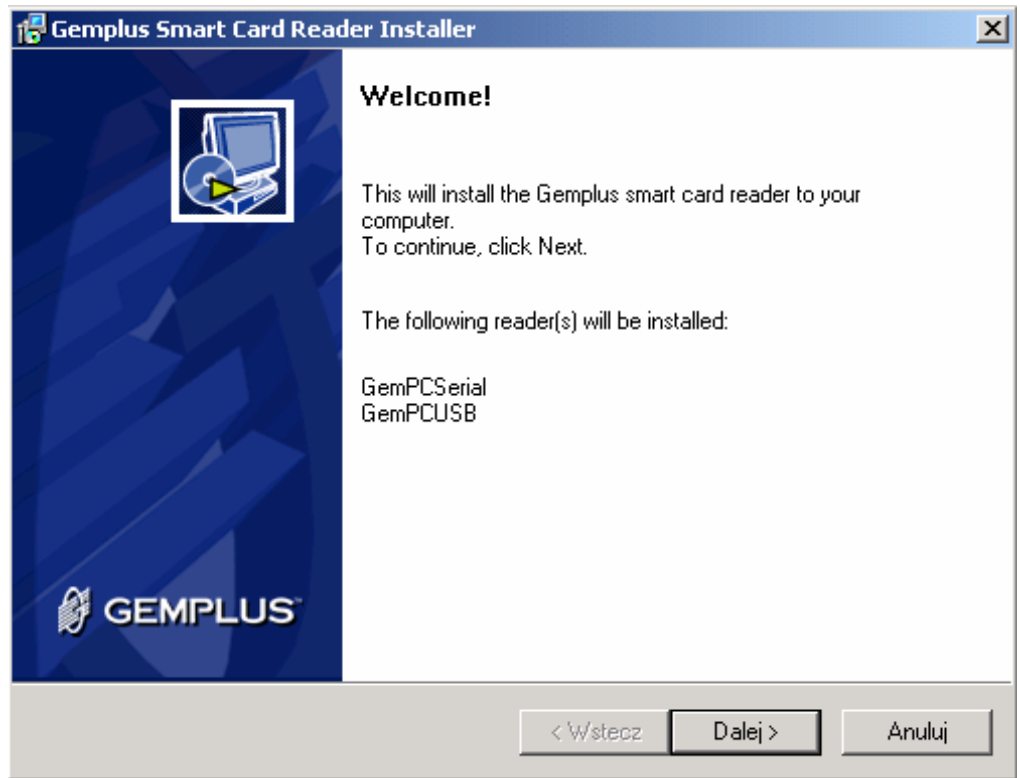

Następnie po zapoznaniu się z Umową Licencyjną akceptujemy ją.

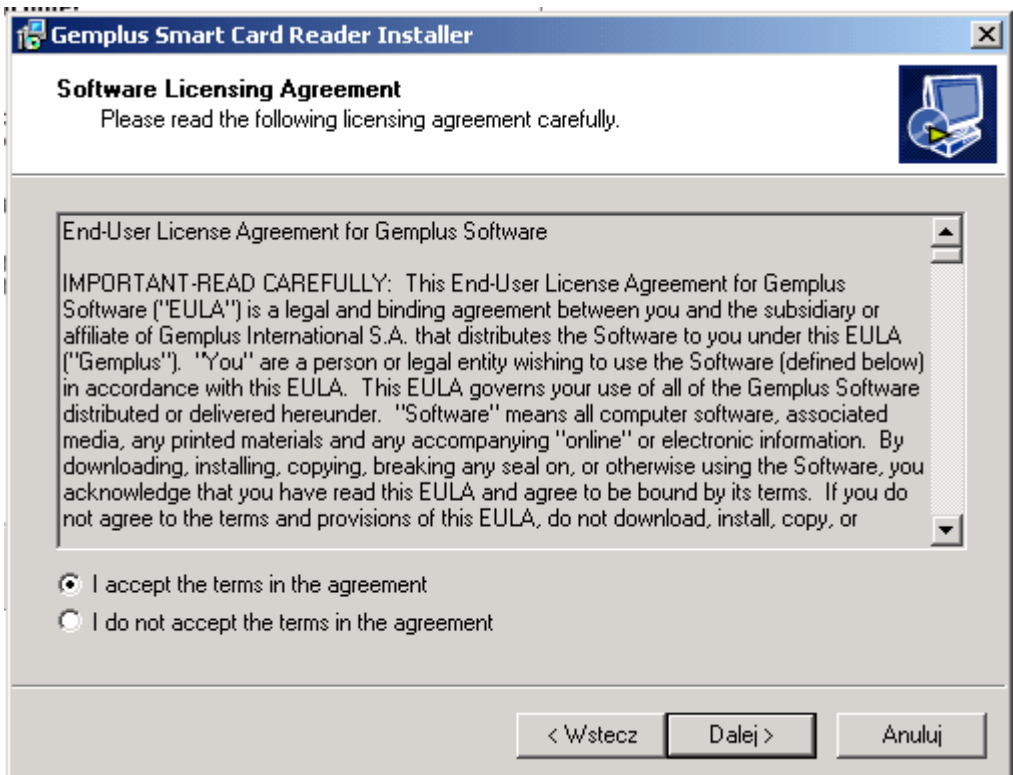

Kolejnym krokiem jest wybór miejsca docelowej instalacji.

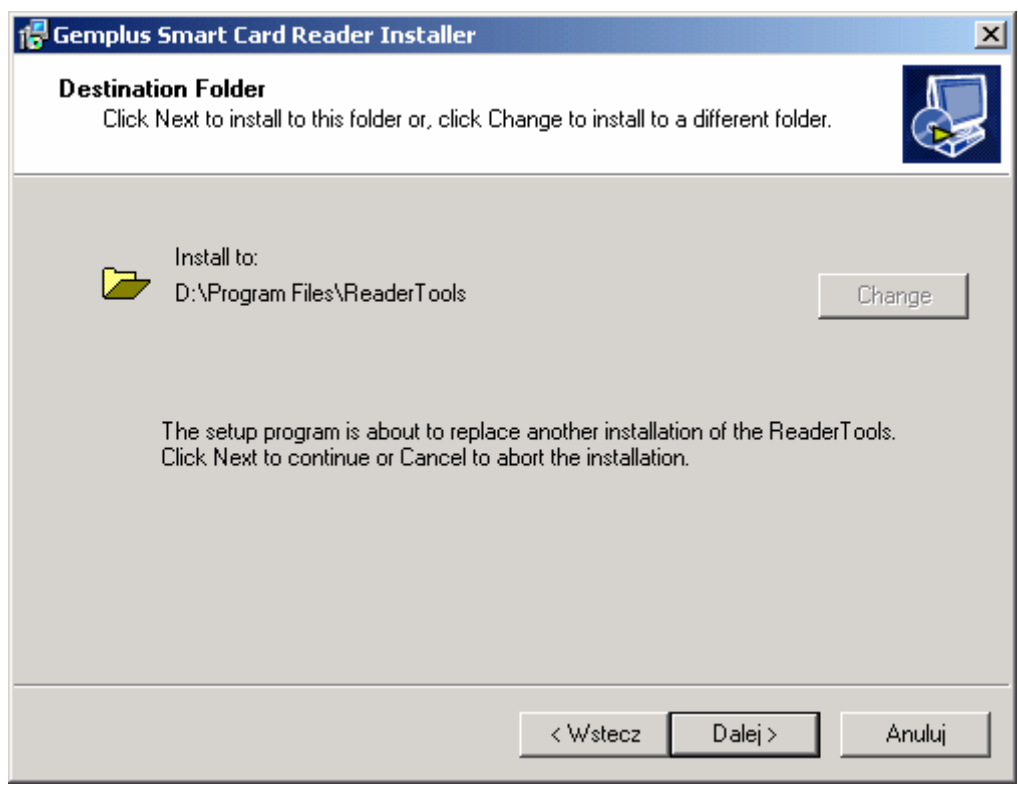

- 4. Po zakończeniu instalacji wymagany jest restart komputera.
- 5. Po restartowaniu komputera należy podłączyć czytnik do komputera.

Czytnik powinien być widoczny w "Menadżerze urządzeń" (Panel sterowania->System->Sprzęt)

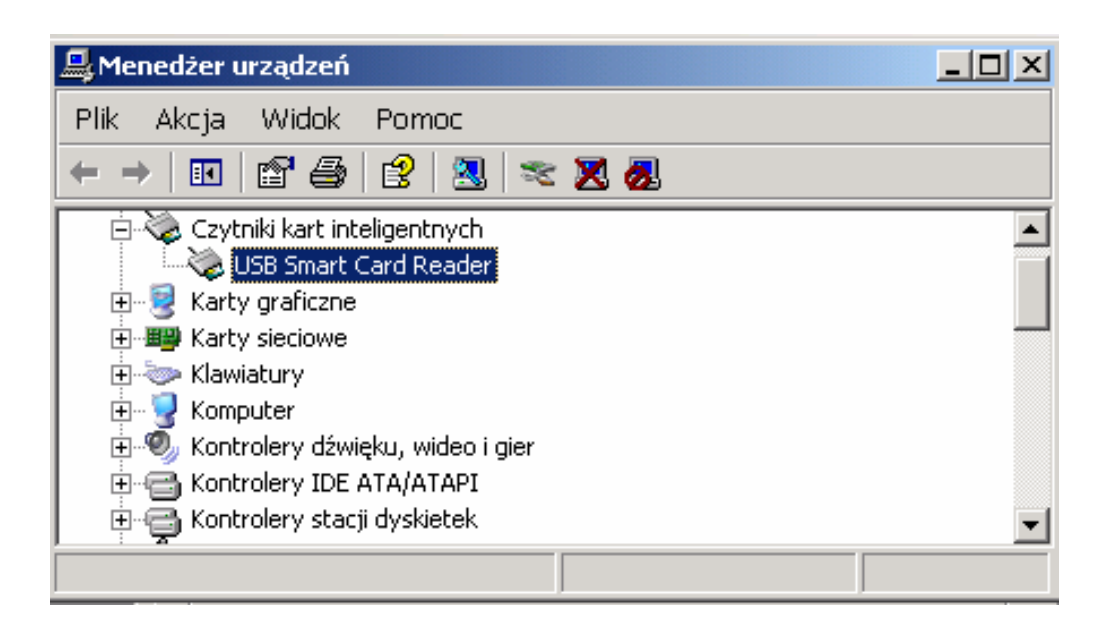

## **2. Instalacja oprogramowania kart procesorowych ComArch Smart Card.**

Sterowniki do kart procesorowych są dostępne poprzez adres WWW w sekcji *Karty ComArch SmartCard:*

**http://www.bph.pl/pl/klienci\_korporacyjni/bankowosc\_elektroniczna/businessnet/CHIP**  Poniżej przedstawiamy działania, jakie należy wykonać w celu poprawnej instalacji sterowników do kart procesorowych:

1. Rozpakowujemy pobrany plik ze sterownikami

2. Po rozpakowaniu, uruchamiamy plik **ComarchSmartCard.exe** 

3. Na pytania instalatora odpowiadamy zgodnie z wytycznymi domyślnymi:

Należy zainstalować oprogramowanie do czytnika a następnie podłączyć czytnik do komputera

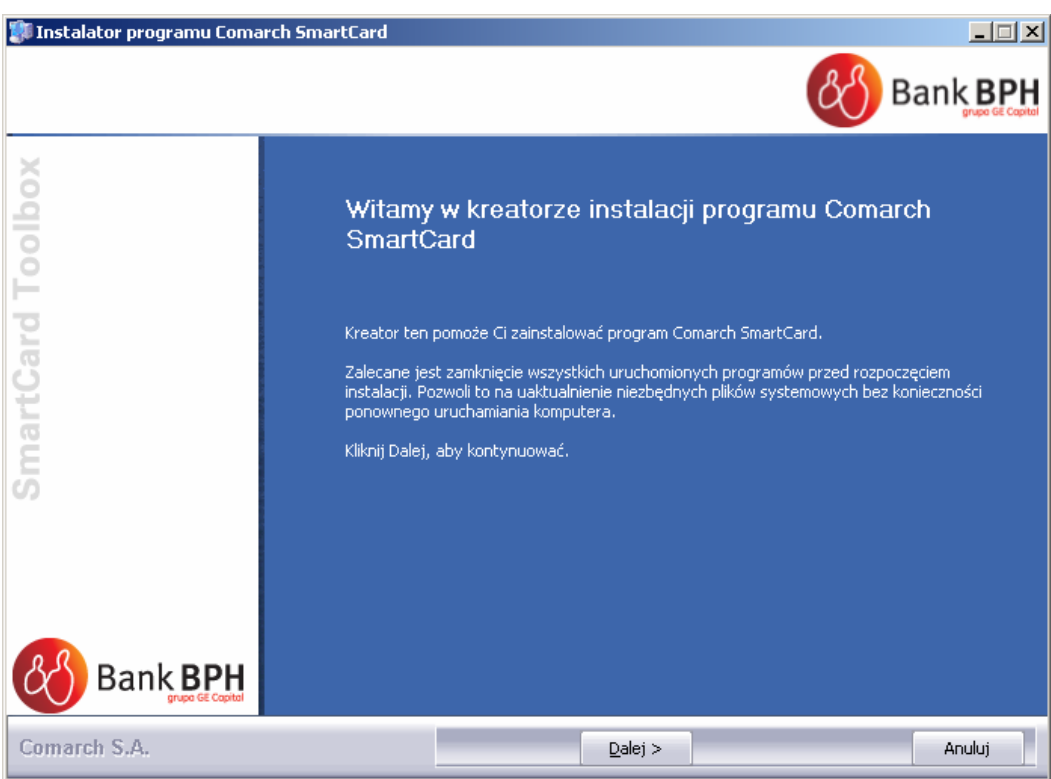

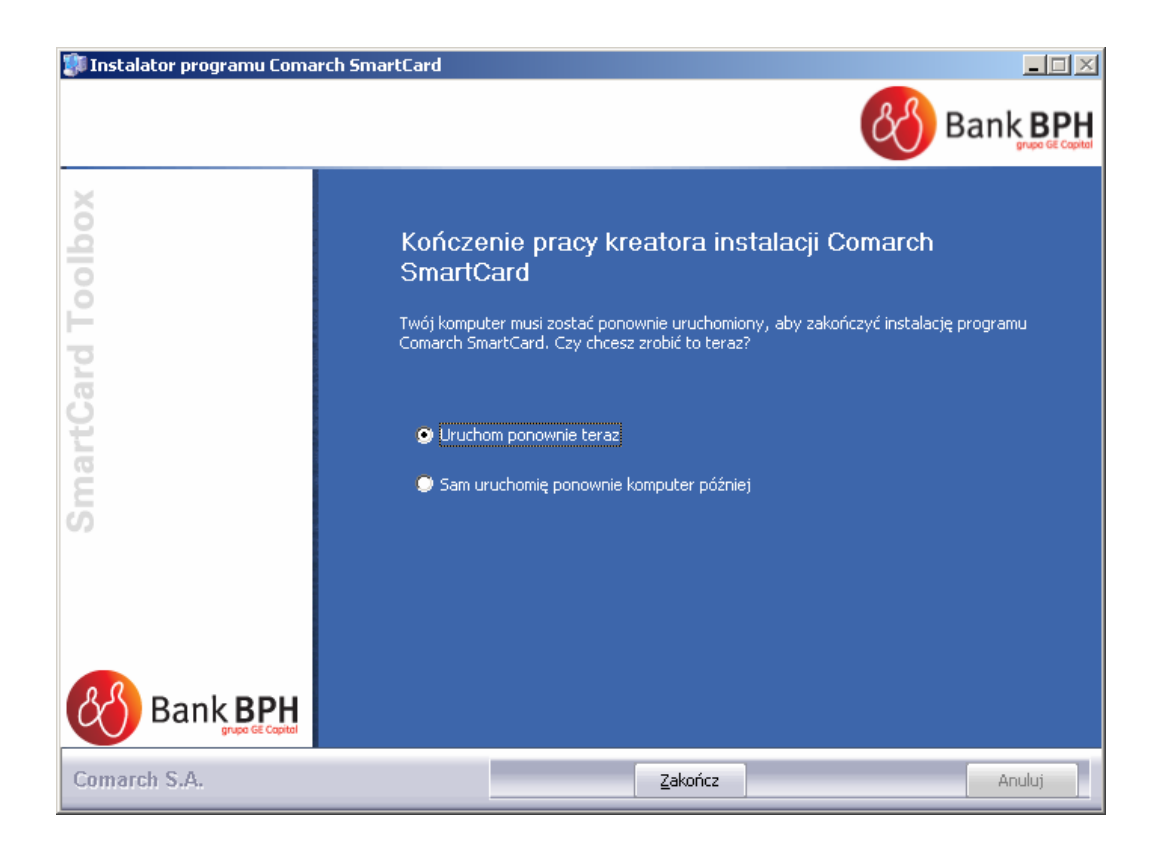

4. Po zakończeniu instalacji wymagany jest restart komputera.

5. Po restartowaniu komputera karta procesorowa powinna działać już poprawnie. 6. W menu Start-> Programy -> Comarch SmartCard powinien być widoczny program **SmartCard Toolbox** służący do zarządzania kartą.

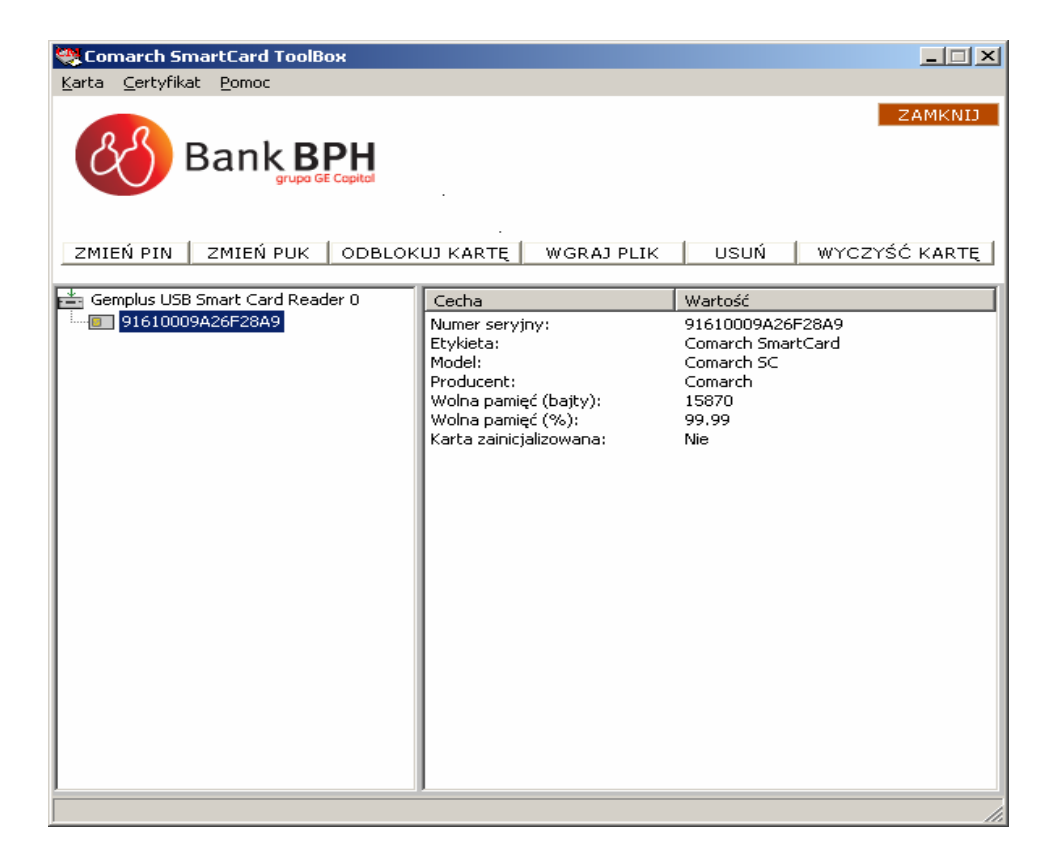

Przykładowy wygląd karty procesorowej zintegrowanej z czytnikiem

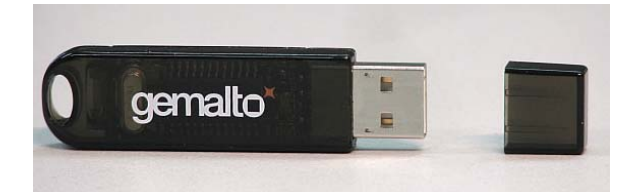

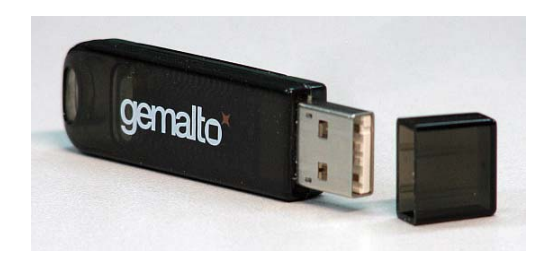

## **3. Przygotowanie podpisu elektronicznego na karcie procesorowej ComArch Smart Card.**

#### **Uwaga!**

**Aby karty procesorowe ComArch Smart Card było poprawnie obsługiwane w systemie BusinessNet musi być zainstalowana najnowsza wersja komponentu podpisującego.** 

Wersję zainstalowanego komponentu możemy sprawdzić w Internet Explorer -> Narzędzia -> Opcje internetowe -> Zakładka "Ogólne" -> Ustawienia -> Przeglądaj obiekty.

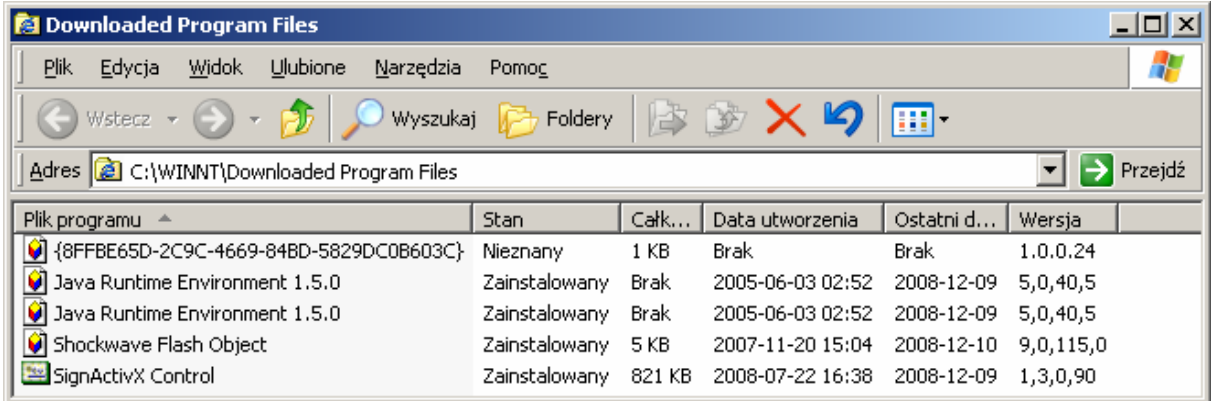

Na ekranie widać, że wersja zainstalowanego komponentu to 1.3.0.90. Do poprawnej obsługi kart Comarch SmardCard wymagana jest wersja 1.3.0.90.

### **3.1 Tworzenie kluczy podpisu elektronicznego na karcie procesorowej ComArch Smart Card w procesie logowania.**

W celu wygenerowania kluczy podpisu elektronicznego na karcie procesorowej należy zalogować się do systemu BusinessNet.

Dla logowania z kartą generacja kluczy wymuszana jest automatycznie w procesie logowania do Systemu.

1. Proces logowania rozpoczynamy w sposób standardowy, podając identyfikator użytkownika i wybierając przycisk "Dalej".

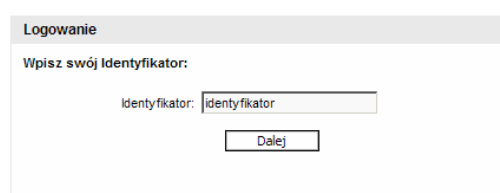

2. Następnie, w zależności czy już korzystaliśmy z Systemu, podajemy hasło z pakietu startowego

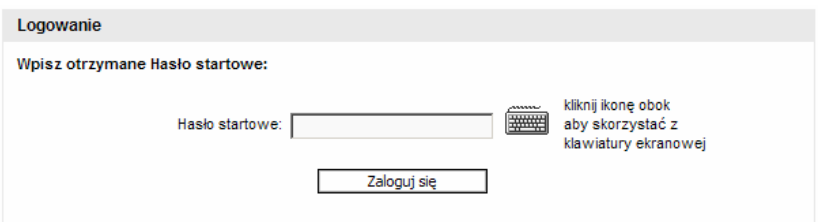

lub hasło maskowane i przycisk "Zaloguj się".

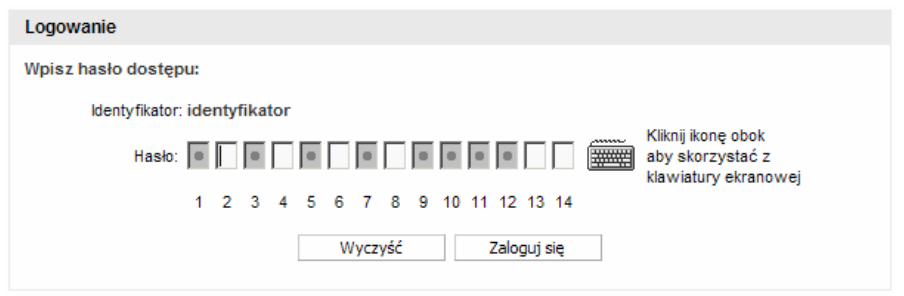

3. Kolejny ekran informuje o braku aktywnego klucza na karcie procesorowej i potrzebie jego wygenerowania. Wybieramy przycisk **"Generuj klucz"** 

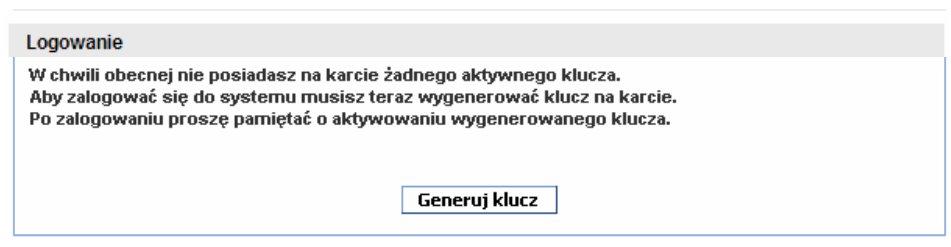

4. W oknie **Generacja klucza** podajemy nazwę klucza, pod jaką będzie widziany w Systemie (UWAGA**:** nie używamy polskich znaków w nazwie klucza).

**Uwaga!** 

**Do generacji klucza system BusinessNet wymaga zainstalowanego komponentu podpisującego. W celu uzyskania pomocy przy instalacji komponentu prosimy o kontakt z Zespołem HotLine.** 

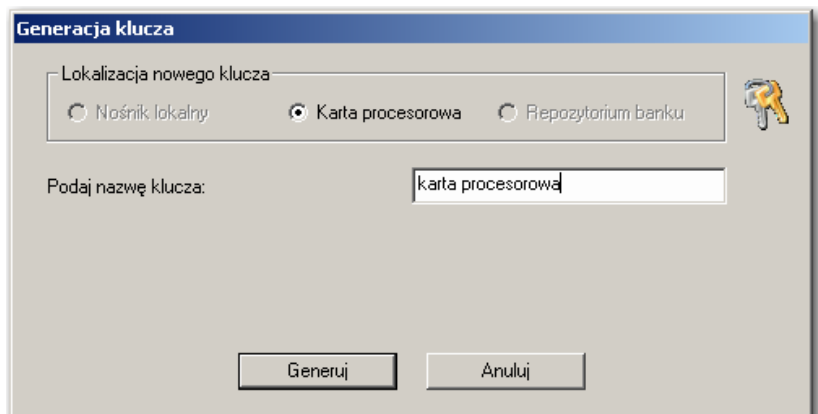

5. Karta dostarczana jest w stanie pre-inicjalizowanym, co oznacza, że posiada ona odpowiednie funkcjonalności dla podpisu elektronicznego, ale nie jest jeszcze gotowa do użycia, ponieważ brakuje kodu PIN oraz PUK. Kartę należy aktywować poprzez ustawienie własnych kodów PIN i PUK. Można ją również reinicjalizować w przypadku jej całkowitego zablokowania (blokada PIN i PUK) powoduje to wyczyszczenie zawartości karty (usunięcie wszystkich kluczy podpisu) i wymóg nadania nowych kodów PIN i PUK. Jeżeli system wykryje, że karta jest niezainicjalizowana lub jest całkowicie zablokowana (zblokowany PIN i PUK) zostanie wyświetlone okno inicjalizacji karty. Należy w nim wprowadzić kod PIN: 4-16 znaków oraz kod PUK: 8-16 znaków.

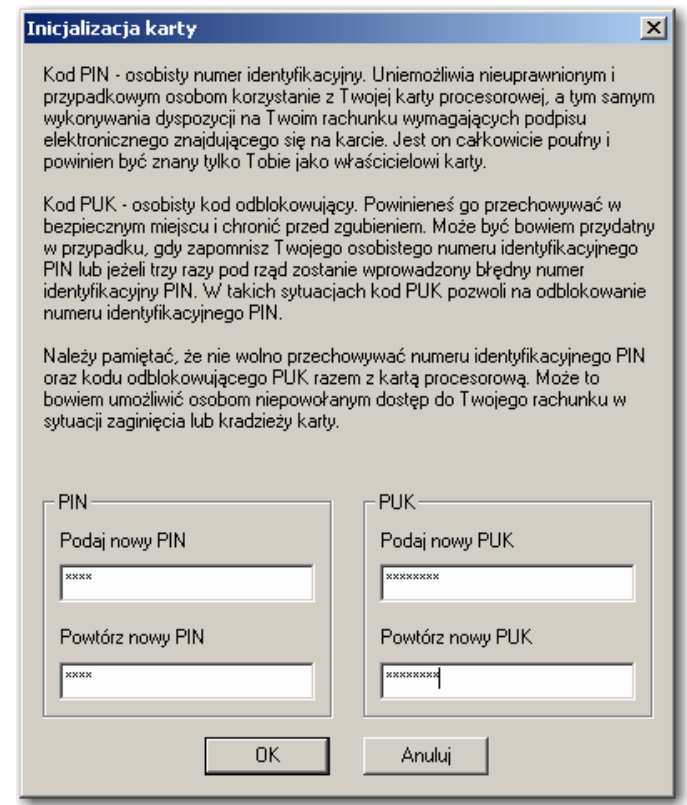

6. Po zatwierdzeniu wprowadzonych danych system zapyta czy wydrukować kod PUK.

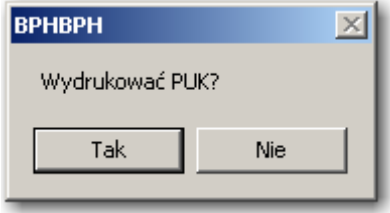

**Uwaga!** 

**Należy pamiętać, że nie wolno przechowywać numeru identyfikacyjnego PIN oraz kodu odblokowującego PUK razem z kartą procesorową. Może to bowiem umożliwić osobom niepowołanym dostęp do rachunku bankowego w sytuacji zaginięcia lub kradzieży karty.** 

7. Kolejny ekran służy do generacji klucza na karcie ComArch SmartCard. Podajemy wprowadzony uprzednio kod PIN do karty i wybieramy przycisk "**OK".** 

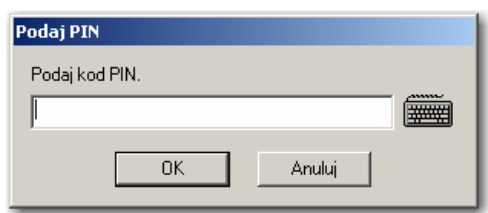

8. Po wybraniu przycisku "OK" rozpoczyna się tworzenie kluczy na karcie procesorowej.

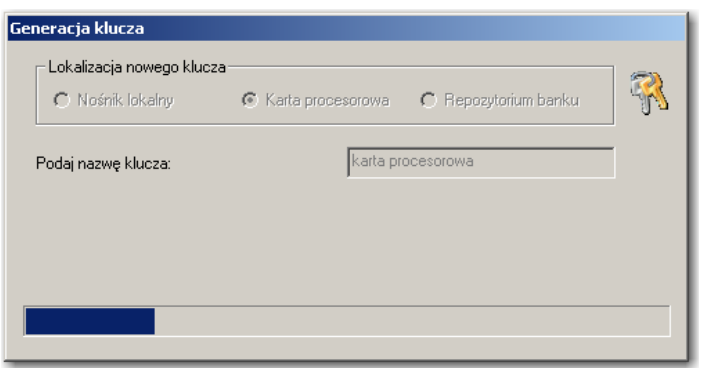

9. Po utworzeniu kluczy na karcie, klucz publiczny jest zapisywany w systemie bankowym i następuje logowanie do systemu BusinessNet.

**Uwaga!** 

**Należy pamiętać, że wygenerowany na karcie procesorowej klucz jest jeszcze nieaktywny. Należy pamiętać o aktywowaniu klucza poprzez poprawną autoryzację w Kanale Telefon kontakt z HotLine.** 

10. Po zalogowaniu w Systemie i przejściu do księgi Administracja -> Bezpieczeństwo - > Klucze widoczny jest wygenerowany wcześniej klucz w stanie "**Nieaktywny".** 

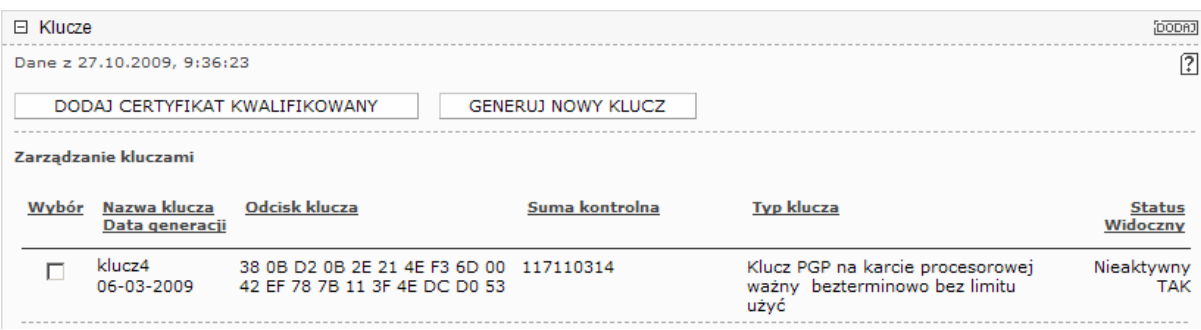

11. Po aktywowaniu klucza i ponownym zalogowaniu w systemie i przejściu do księgi Administracja -> Bezpieczeństwo -> Klucze widać wygenerowany poprzednio klucz w stanie "Aktywny".

### **3.2 Tworzenie kluczy podpisu elektronicznego na karcie procesorowej ComArch Smart Card po zalogowaniu do Systemu.**

Dla logowania z hasłem maskowanym generowanie klucza odbywa się po zalogowaniu do Systemu i samodzielnym wybraniu funkcji: "**Generuj nowy klucz"***,* dostępnej w Administracja - > Bezpieczeństwo -> Klucze.

Tworzenie kluczy po zalogowaniu przebiega analogicznie do opisanego powyżej:

1. Po wejściu w księgę Administracja -> Bezpieczeństwo -> Zarządzanie kartą procesorową wybieramy przycisk "Inicjalizuj kartę", w celu nadanie jej kodu PIN oraz kodu PUK

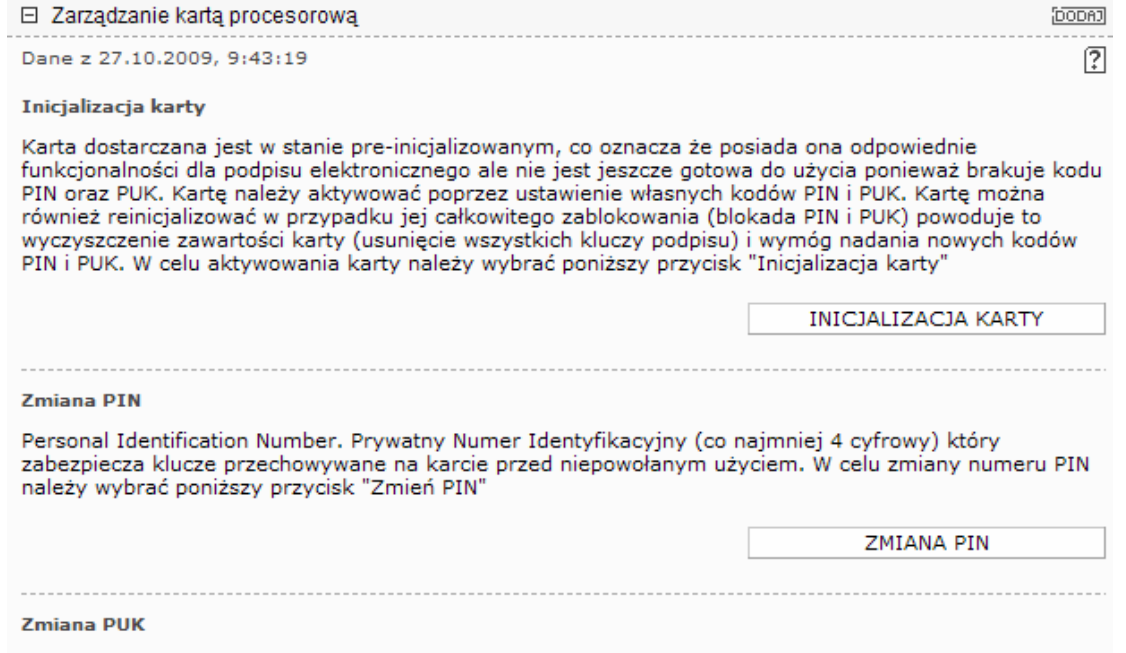

Personal Unloking Key. 8-cyfrowy numer, który służy do odblokowania karty w przypadku zablokowania numeru PIN. W celu zmiany numeru PUK należy wybrać poniższy przycisk "Zmień PUK"

13

#### **Uwaga!**

**Należy pamiętać, że nie wolno przechowywać numeru identyfikacyjnego PIN oraz kodu odblokowującego PUK razem z kartą procesorową. Może to, bowiem umożliwić osobom niepowołanym dostęp do rachunku bankowego w sytuacji zaginięcia lub kradzieży karty.** 

2. Następnie w księdze Administracja -> Bezpieczeństwo -> Klucze wybieramy przycisk **"Generuj nowy klucz".** 

#### **Uwaga!**

**Do generacji klucza system BusinessNet wymaga zainstalowanego komponentu podpisującego. W celu uzyskania pomocy przy instalacji komponentu prosimy o kontakt z Zespołem HotLine.** 

3. W oknie **Generacja** klucza wprowadzamy nazwę klucza np. "klucz na karcie", wybieramy przycisk "**Generuj"** (UWAGA: nie używamy polskich znaków w nazwie klucza)

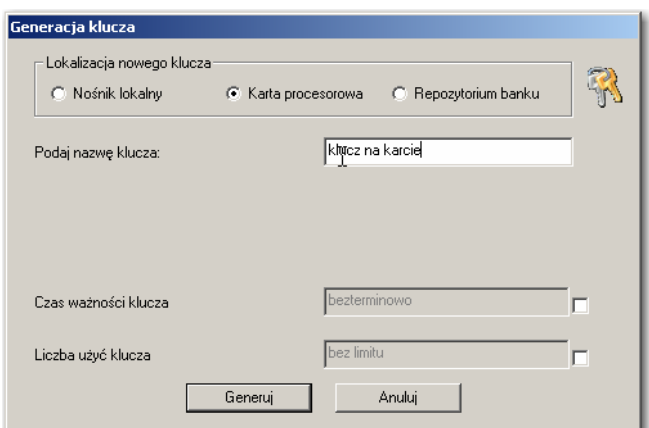

4. Następnie podajemy kod PIN i wybieramy przycisk "OK".

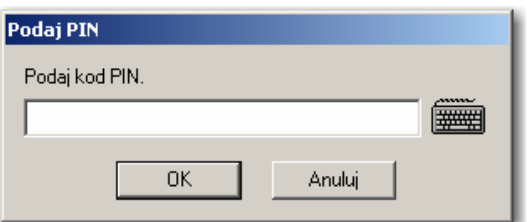

- 5. Możemy dodatkowo określić datę do kiedy generowany klucz będzie ważny tzn. do kiedy będzie można używać go do autoryzacji. W tym umieszczamy znaczek  $\sqrt{\,}$ obok pola **"Czas ważności klucza"** i wybieramy datę.
- 6. Możemy również określić ilość sesji ważności klucza. W tym umieszczamy znaczek √ obok pola **"Liczba użyć klucza"** i wprowadzamy wartość liczbową w pole.
- 7. Po wybraniu przycisku "**Generuj"** rozpoczyna się tworzenie kluczy na karcie.

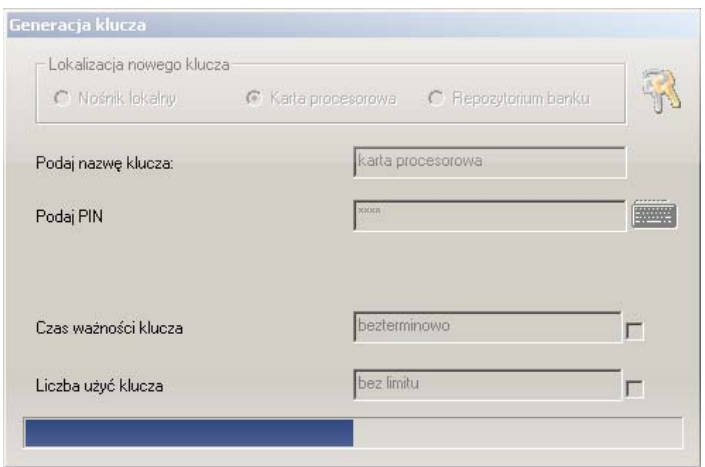

**8.** Po utworzeniu kluczy na karcie, klucz publiczny jest zapisywany w systemie bankowym. Zaraz po wygenerowaniu klucz widoczny jest na liście w stanie "Nieaktywny".

#### **Uwaga!**

**Należy pamiętać, że wygenerowany na karcie procesorowej klucz jest jeszcze nieaktywny. Proszę pamiętać o aktywowaniu klucza poprzez poprawną autoryzację w Kanale Telefon kontakt z HotLine.** 

Po aktywowaniu klucza i ponownym zalogowaniu w systemie i przejściu do księgi Administracja -> Bezpieczeństwo -> Klucze widać wygenerowany poprzednio klucz w stanie **"Aktywny".** 

# **4. Certyfikaty kwalifikowane.**

System BusinessNet pozwala Państwu na wykorzystywanie własnego bezpiecznego podpisu elektronicznego opatrzonego certyfikatem kwalifikowanym.

W systemach BusinessNet i Sez@m obsługiwane są wszystkie certyfikaty kwalifikowane polskich Zaufanych Urzędów Certyfikacji:

- SIGILLUM Polska Wytwórnia Papierów Wartościowych S.A.,
- CERTUM Powszechne Centrum Certyfikacji Unizeto Technologies SA,
- SZAFIR Krajowej Izby Rozliczeniowej,

### **4.1 Proces dodawania certyfikatu kwalifikowanego do systemu BusinessNet.**

- 1. Zainstalować oprogramowanie dostarczone przez wystawcę certyfikatu według otrzymanej od niego instrukcji.
- 2. Postępując w/g instrukcji otrzymanej od wystawcy dodać certyfikat osobisty do magazynu certyfikatów systemu Windows.
- 3. Dodając certyfikat **przyjazną nazwę wprowadzamy bez polskich znaków**.
- 4. Postępując w/g instrukcji otrzymanej od wystawcy należy dodać certyfikat wystawcy oraz certyfikat roota do magazynu certyfikatów Windows jako zaufane urzędy certyfikacji.
- 5. Poprawnie zainstalowany w systemie certyfikat widoczny jest w Internet Explorer w Narzędzia -> Opcje internetowe ->Zawartość -> Certyfikaty -> Osobisty.
- 6. W celu dodania certyfikatu do systemu BusinessNet należy zalogować się do Systemu i przejść do księgi Administracja -> Bezpieczeństwo -> Klucze.
- 7. W księdze klucze wybieramy przycisk **"Dodaj certyfikat kwalifikowany".**
- 8. Z listy certyfikatów wybieramy certyfikat, który chcemy dodać do Systemu i nadajemy mu własną nazwę. Przy nadawaniu nazwy **nie używamy polskich znaków!**
- 9. Jeżeli certyfikat jest poprawny i zawiera kompletne dane zostanie dodany do Systemu i będzie gotowy do aktywacji.

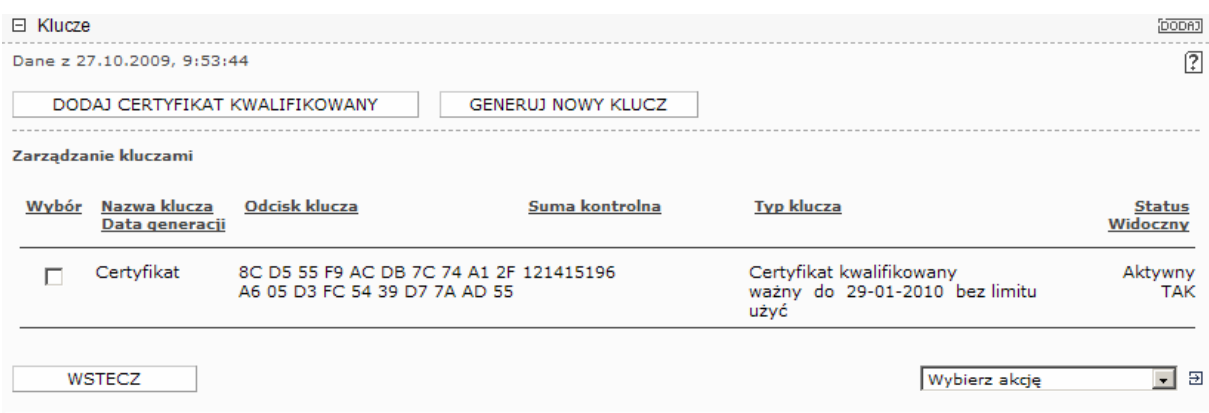

#### **Uwaga!**

**Należy pamiętać, że zapisany na karcie procesorowej certyfikat jest jeszcze nieaktywny. Proszę pamiętać o aktywowaniu certyfikatu poprzez poprawną autoryzację w Kanale Telefon - kontakt z HotLine**

## **5. Doradztwo i wsparcie techniczne.**

W przypadku dodatkowych pytań związanych z instalacją czytników, kart procesorowych, certyfikatów kwalifikowanych oraz generowaniem podpisu elektronicznego w systemie BusinessNet prosimy o kontakt z:

HotLine BusinessNet: tel. 0 801 676 662 (koszt połączenia, jak za jedną jednostkę taryfikacyjną)

tel. +48 (22) 531 81 00 e-mail: hotline.businessnet@bph.pl www.bph.pl/businessnet